# **Weldinspect WI20**

## Руководство пользователя и паспорт оборудования

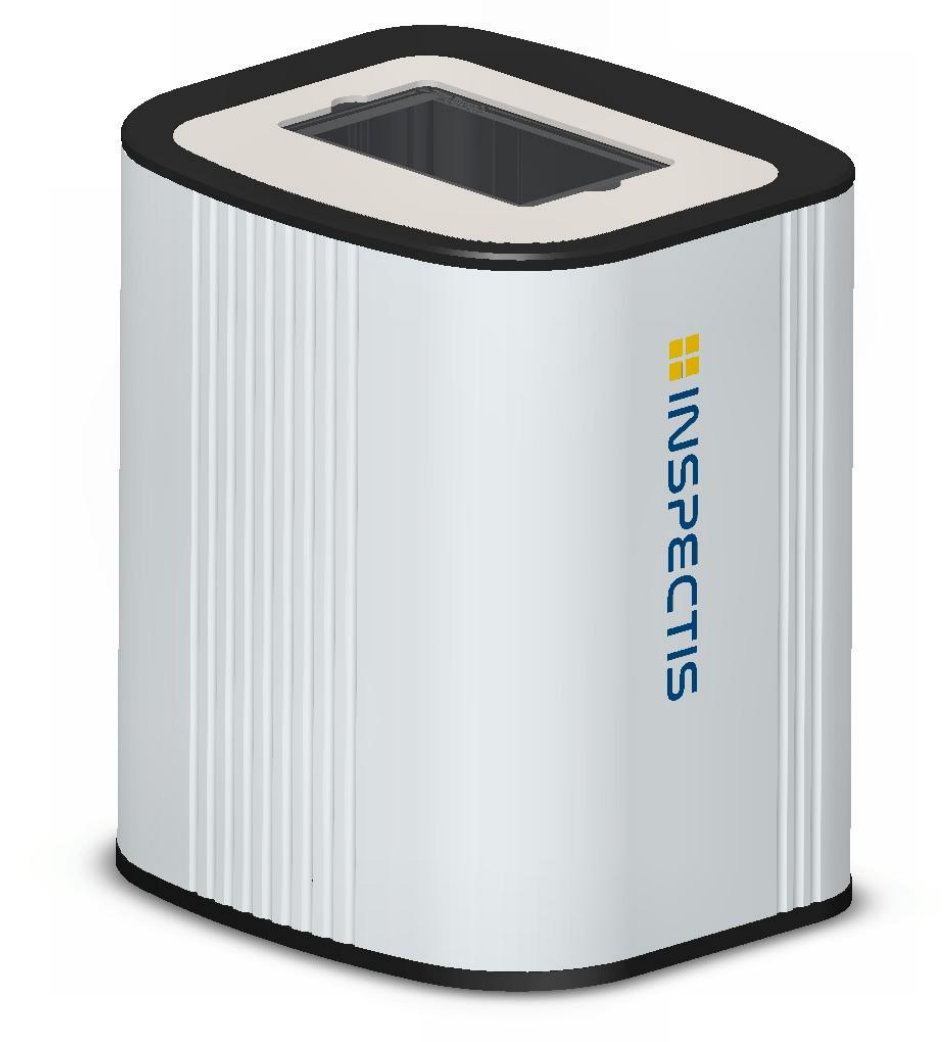

**HINSPECTIS** 

### Содержание

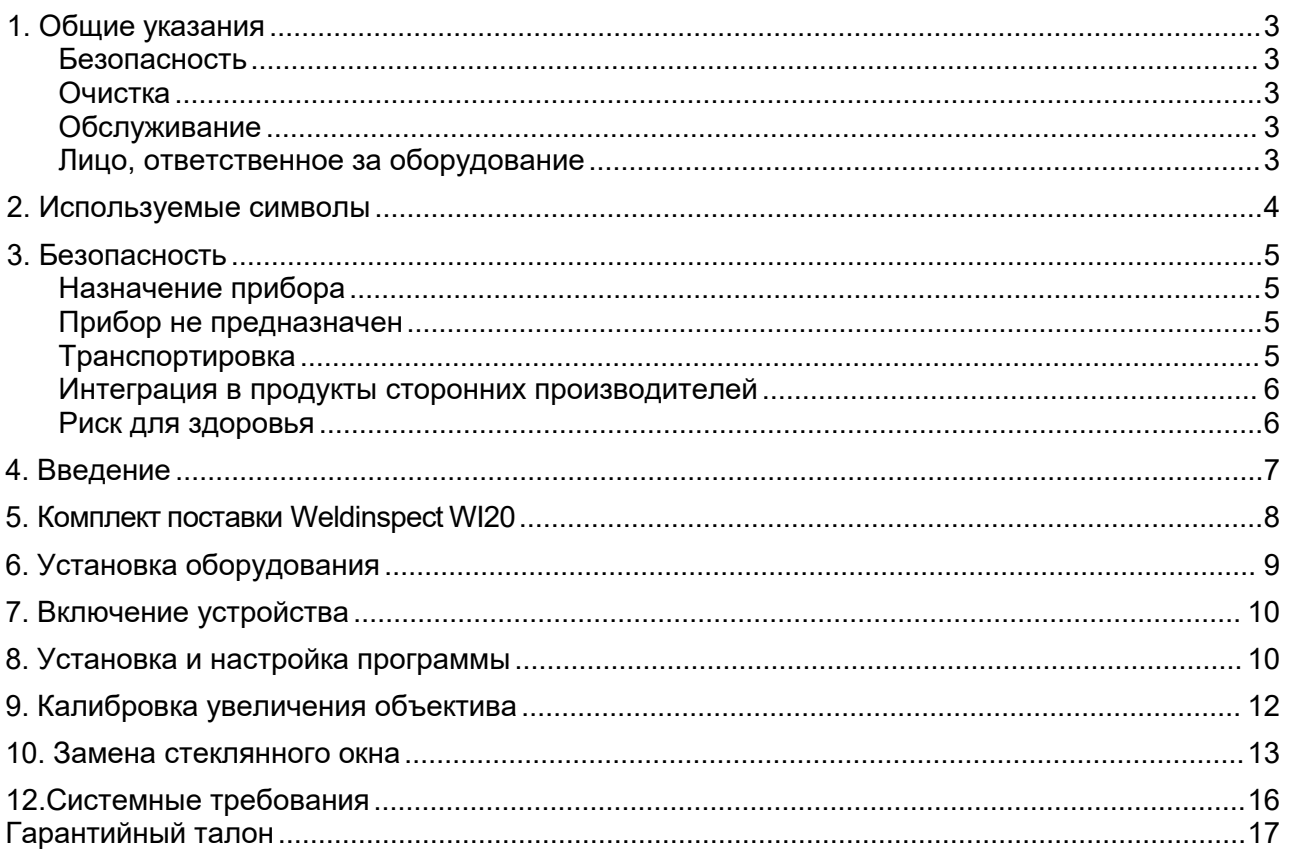

Оглавление

### <span id="page-2-0"></span>**1. Общие указания**

#### <span id="page-2-1"></span>**Безопасность**

- Не царапайте и не ударяйте по оптическим поверхностям устройства твердыми предметами.
- Никогда не стучите и не роняйте устройство.
- Содержите оборудование в чистоте. Надевайте пылезащитный чехол на оборудование, когда оно не используется.
- Храните оборудование вдали от прямых солнечных лучей, высокой температуры и влажности.
- Защищайте устройство от паров, кислот, а также от щелочных, едких или агрессивных материалов. Держите химикаты подальше от инструментов.
- Используйте только принадлежности, предоставленные или одобренные компанией Inspectis.

#### <span id="page-2-2"></span>**Очистка**

- Для очистки оптических поверхностей устройства используйте салфетку для чистки линз, смоченную чистым этанолом или изопропиловым спиртом.
- Для чистки металлических частей оборудования используйте мягкую салфетку из микрофибры, смоченную в тёплой воде и лёгком жидком моющем средстве.
- Никогда не используйте ацетон или любые другие химические вещества, кроме указанных для очистки оборудования.

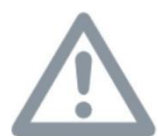

**Это оборудование является прецизионным оптическим прибором, и с ним следует обращаться с особой осторожностью!**

#### <span id="page-2-3"></span>**Обслуживание**

- Ремонт может выполняться только специалистами Inspectis или сервисными техниками, прошедшими обучение Inspectis
- Допускается использовать только оригинальные запасные части Inspectis.

#### <span id="page-2-4"></span>**Лицо, ответственное за оборудование**

• Убедитесь, что оборудование эксплуатируется и обслуживается только уполномоченным и обученным персоналом.

### <span id="page-3-0"></span>**2. Используемые символы**

#### **Опасность для персонала и оборудования!**

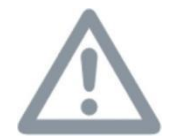

Этот символ указывает на особо важную информацию, которую необходимо обязательно прочитать и соблюдать.

Несоблюдение этого требования может привести к следующим последствиям:

- Опасности для персонала
- Функциональные нарушения или повреждение оборудования

#### **Опасность поражения электрическим током**

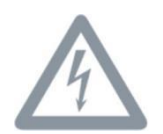

Никогда не вскрывайте устройство или его компоненты под напряжением, так как в противном случае вы можете получить физическую травму или повреждение.

Несоблюдение этого требования может привести к следующим последствиям:

- Опасности для персонала
- Функциональные нарушения или повреждение оборудования

#### **Опасное оптическое излучение.**

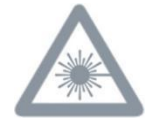

Этот символ предостерегает от прямого взгляда в светодиодный луч осветительного оборудования – как с оптическими приборами, так и без них.

Несоблюдение этого указания создаёт риск травмы глаза.

#### **Важная информация**

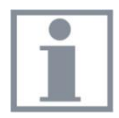

Этот символ указывает на дополнительную информацию или пояснения, которые призваны внести полную ясность.

### <span id="page-4-0"></span>**3. Безопасность**

#### <span id="page-4-1"></span>**Назначение прибора**

Цифровой инвертированный микроскоп Weld inspect - это оптический прибор, который использует оптику, освещение и цифровой датчик изображения для визуализации объектов и образцов.

Это оборудование предназначено для оптического визуального контроля сварных швов, металлических деталей или других подобных физических объектов вместе с компьютером в рамках промышленного применения.

#### <span id="page-4-2"></span>**Прибор не предназначен**

- Устройство для контроля сварных швов и его компоненты никогда не должны использоваться для медицинских целей и/или диагностики в медицинских целях (IVD).
- Необходимо консультироваться скомпанией Inspectis или ее авторизованным торговым представителем всякий раз, когда прибор изменяется, модифицируется или используется вместе с компонентами, не относящимися к Inspectis, которые выходят за рамки данного руководства!
- Несанкционированное изменение прибора или использование, не соответствующее требованиям, аннулирует все права на любые претензии по гарантии.

#### <span id="page-4-3"></span>**Транспортировка**

• Если оборудование необходимо часто перевозить в разные места, закажите и используйте кейс Inspectis Flight Case для Weldinspect WI20 артикул HD-248.

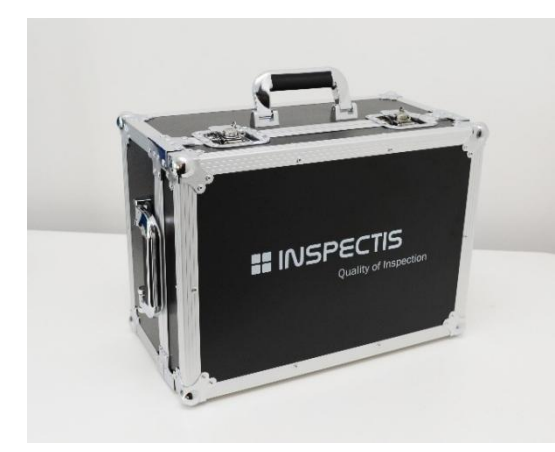

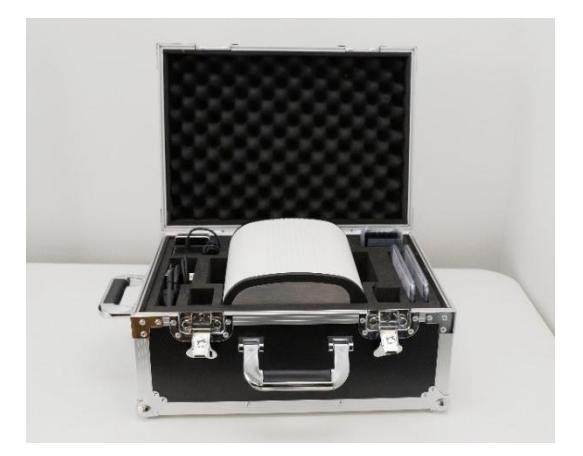

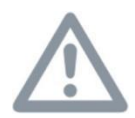

Во избежание повреждений во время транспортировки упакуйте оборудование и его принадлежности в специально отведенные места внутри кейса. Верхняя часть прибора (оптическое окно) должна быть стороной к ручке кейса!

#### <span id="page-5-0"></span>**Интеграция в продукты сторонних производителей**

Проконсультируйтесь с Inspectis или авторизованным реселлером Inspectis, если вы собираетесь интегрировать оборудование в продукты сторонних производителей.

#### <span id="page-5-1"></span>**Риск для здоровья**

Система освещения оборудования относится к группе риска 1 в соответствии с EN 62471:2008 при использовании по назначению.

Не смотрите прямо в светодиодный луч осветительного оборудования – как с оптическими приборами, так и без них - в течение длительного времени. Несоблюдение этого указания может привести к повреждению глаз.

#### **Декларация соответствия и применяемые стандарты**

#### **Директивы EU:**

2001/95/EC Общая безопасность 2014/30/EU Электромагнитная совместимость (EMC) 2011/65/EU Ограничение опасных веществ (RoHS)

#### **Применяемые стандарты:**

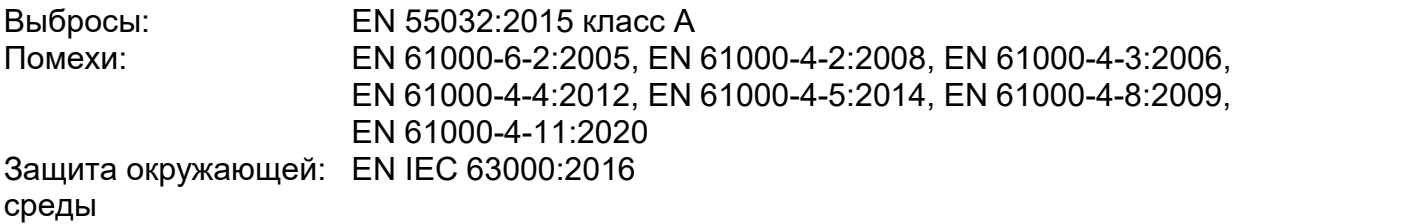

Данное оборудование соответствует требованиям по защите, изложенным в вышеуказанных директивах.

### <span id="page-6-0"></span>4. Введение

Поздравляем вас с приобретением цифрового инвертированного микроскопа Inspectis, Weld inspect. Специальная конструкция этого оборудования делает его мощным и простым в эксплуатации инструментом для быстрого и гибкого контроля, измерения и документирования сварных швов.

#### Отображение с высоким разрешением на экране компьютера

Цифровая система контроля Weldinspect подключается к компьютеру через сверхскоростной преобразователь USB3.0. Изображение микроскопа просматривается в программном обеспечении INSPECTIS<sup>®</sup> или Nikon NIS Elements на мониторе компьютера.

Оптика высокого разрешения в сочетании со встроенной системой падающего освещения с большой диафрагмой и быстрым интерфейсом камеры USB3.0 обеспечивают чёткое видео объектов контроля в реальном времени с высокой частотой кадров.

#### Программное обеспечение INSPECTIS<sup>®</sup>

Цифровые инспекционные системы Inspectis поставляются с INSPECTIS<sup>®</sup> специально разработанным мощным, но простым в использовании программным обеспечением для просмотра изображений, захвата и метрологии. Благодаря логической компоновке, графическим значкам для каждой функции и откалиброванной на заводе оптике вы сможете быстро ознакомиться с программным обеспечением, экономя время при проведении проверок и измерений и уменьшая необходимость в обучающих занятиях.

В дополнение к INSPECTIS © Weldinspect может быть подключён к мощным элементам Nikon Metrology NIS и непосредственно управляться ими с помощью программного обеспечения для анализа и измерения сварных швов.

### <span id="page-7-0"></span>**5. Комплект поставки Weldinspect WI20**

Стандратный комплект Weldinspect HD-250 и HD-240 включает в себя:

#### **HD-250 Weldinspect WI20, 8.0MP Ultra HD**

- 1 DIM-U, инвертированный видеомикроскоп 8.0MP 4К
- 2 Устройство видеозахвата 4K UHD USB3.0
- 3 ПО INSPECTIS © Basics с базовой лицензией на USB flash накопителе
- 4 Коммуникационный кабель Inspectis USB
- 5 Кабель HDMI, 1 м<br>6 Окна из закалённо
- 6 Окна из закалённого стекла (комплект из 5 шт.)<br>7 Пылезашитный чехол для прибора
- 7 Пылезащитный чехол для прибора
- 8 Источник питания и сетевой шнур<br>9 Руковолство по эксппуатации и др
- Руководство по эксплуатации и другие документы

#### **HD-240 Weldinspect WI20, 2.0MP Full HD**

- 1 DIM-F, инвертированный видеомикроскоп 2.0MP FHD **1080P**<br>2 Устройство видеозахвата Full HD HDMI USB3.0
- 2 Устройство видеозахвата Full HD HDMI USB3.0<br>3 ПО INSPECTIS© Basics с базовой лицензией на
- 3 ПО INSPECTIS© Basics с базовой лицензией на USB flash накопителе
- 4 Коммуникационный кабель Inspectis USB<br>5 Кабель HDMI. 1 м
- 5 Кабель HDMI, 1 м
- 6 Окна из закалённого стекла (комплект из 5 шт.)
- 7 Пылезащитный чехол для прибора<br>8 Источник питания и сетевой шнур
- 8 Источник питания и сетевой шнур<br>9 Руководство по эксплуатации и др
- Руководство по эксплуатации и другие документы

Однолетнее "Обслуживание и поддержка программного обеспечения INSPECTIS ©" уже включено в ваш комплект. Для получения поддержки программного обеспечения и будущих обновлений после первого года, пожалуйста, подпишите и верните "Годовое соглашение об обслуживании и поддержке" по адресу info@inspect-is.com или авторизованному реселлеру Inspectis.

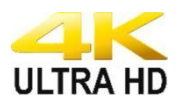

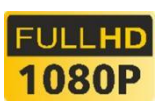

### <span id="page-8-0"></span>**6. Установка оборудования**

Подсоедините блок питания, кабель связи USB, конвертер, кабель HDMI и кабель USB3.0, как показано ниже.

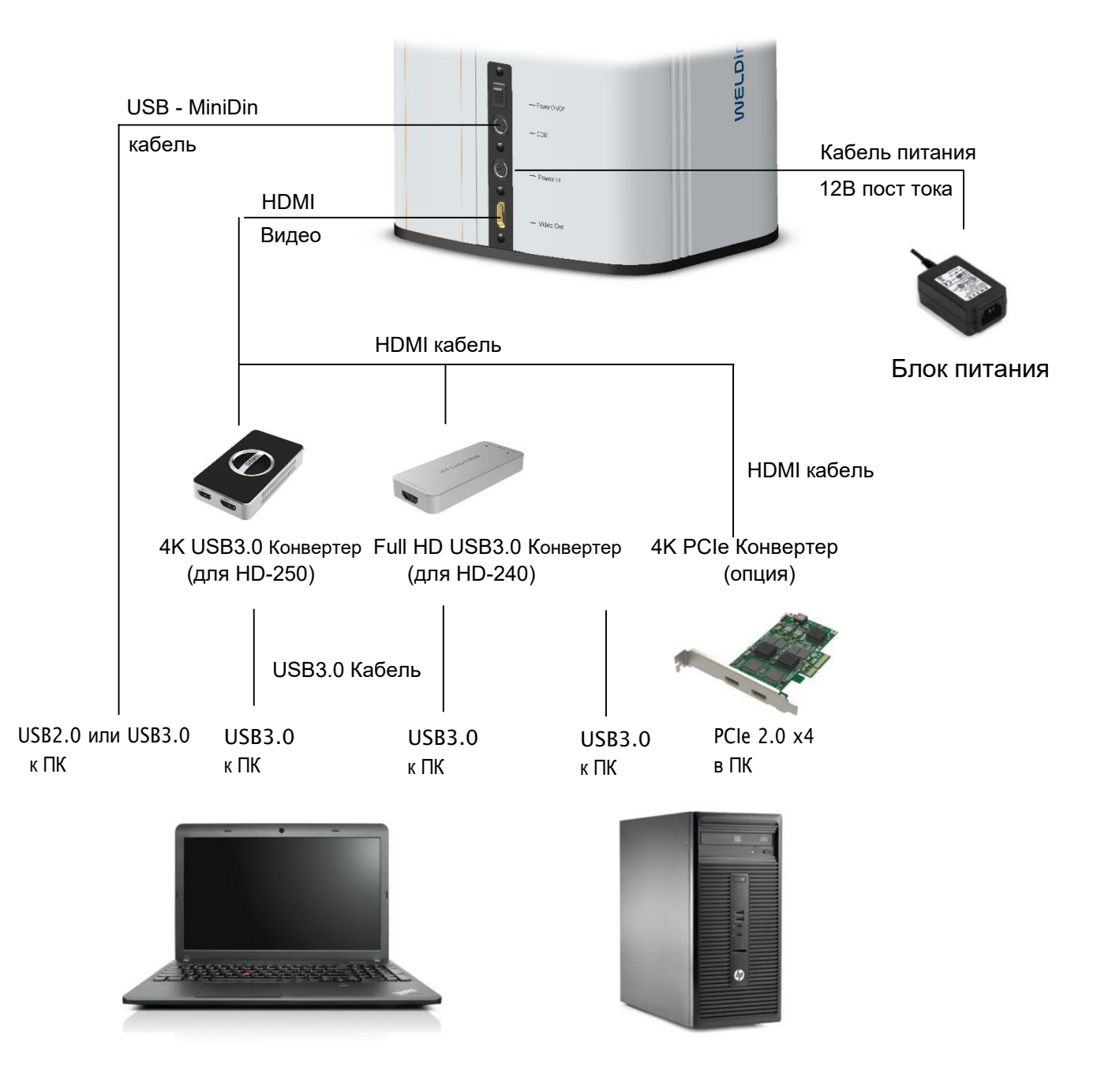

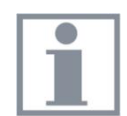

Конвертер USB3.0 - это устройства plug&play, но PCIe требует установки драйвера на компьютер.

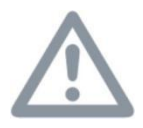

Используйте только источник питания, предоставленный Inspectis.

### <span id="page-9-0"></span>**7. Включение устройства**

- A. Поместите Weldinspect на ровную и устойчивую поверхность.
- B. Снимите пластиковую плёнку со стеклянной поверхности окна устройства.
- C. Включите Weldinspect с помощью переключателя включения /выключения питания на задней панели устройства. Кольцевая лампочка устройства будет гореть белым светом, когда прибор включён.

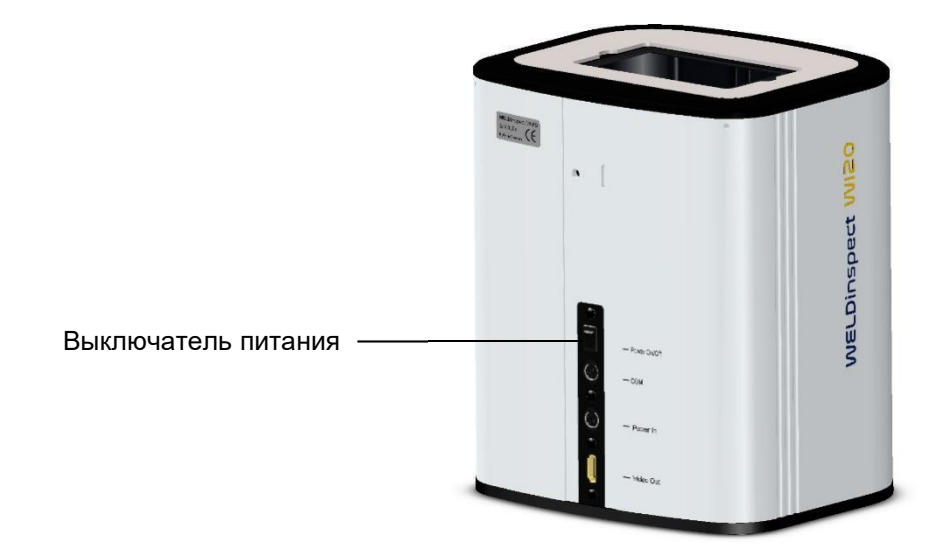

### <span id="page-9-1"></span>**8. Установка и настройка программы**

Входящее в комплект программное обеспечение INSPECTIS © Basics позволяет отображать изображение Weldinspect в реальном времени на вашем компьютере, управлять устройством, захватывать неподвижные изображения и выполнять калиброванные измерения расстояния на захваченных изображениях. Для установки и настройки INSPECTIS © Basics, пожалуйста, следуйте приведённым ниже инструкциям. Для выполнения полных измерений сварных швов и составления отчетов в соответствии со стандартами ISO следует использовать модуль Nikon metrology NIS-Elements & Weld analysis module. Пожалуйста, обратитесь к руководству пользователя NIS- Elements для получения информации об установке и использовании программного обеспечения.

- A. Установите программное обеспечение, запустив установочный файл "INSPECTIS X.x Setup". Следуйте инструкциям на экране.
- B. После завершения установки щёлкните правой кнопкой мыши значок INSPECTIS на рабочем столе вашего компьютера и выберите Запуск от имени администратора в первый раз.
- C. В диалоговом окне "Выбор версии Inspectis" выберите "Основы INSPECTIS © ". Введите номер лицензии и другую запрашиваемую информацию. Следуйте инструкциям на экране, чтобы завершить установку.
- D. Программное обеспечение будет зарегистрировано и активировано автоматически через Интернет, как только вы предоставите номер лицензии и другую запрашиваемую информацию. Если онлайн-регистрация запрещена или невозможна из-за ограничений вашей сети, заполните форму регистрации в автономном режиме и отправьте ее по электронной почте info@inspect-is-com, чтобы получить ключ активации.

**E.** На странице INSPECTIS нажмите Настройки устройства  $\overline{\bullet}$  и выберите

устройство конвертера **. Программное обеспечение начнет мониторинг** изображения Weldinspect в реальном времени.

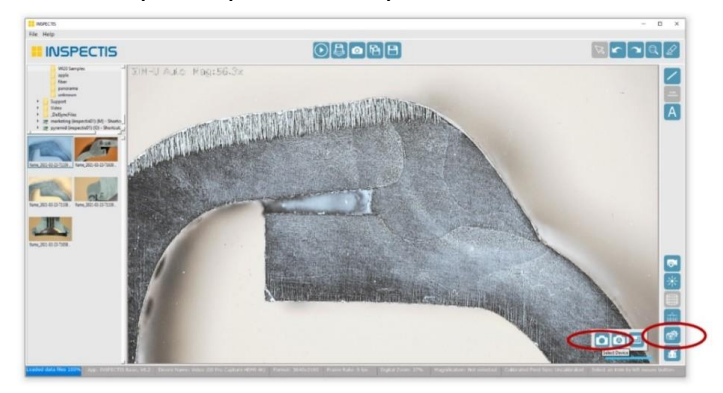

F. Выберите значок управления камерой **64**, чтобы установить связь в режиме реального времени между Weldinspect и программным обеспечением. Weldinspect и его зум-объектив будут инициализированы и откалиброваны после установления связи.

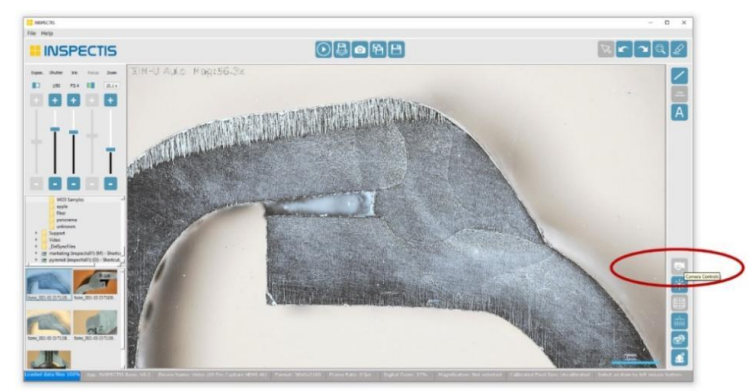

G. Скрыть диалог управления камерой возможно, нажав кнопку Скрыть Панели управления камерой и объективом будут включены в главном окне INSPECTIS, чтобы вы могли регулировать увеличение, глубину фокуса (размер диафрагмы) и яркость изображения в режиме реального времени.

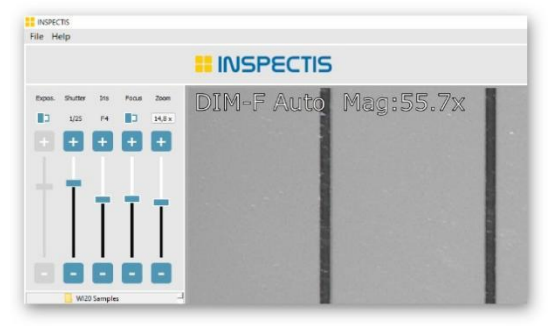

Коррекция искажений и эталонная шкала также автоматически активируются программным обеспечением. Чтобы вручную отключить/включить коррекцию

искажений или эталонную шкалу, нажмите  $\begin{array}{c}\hline\text{d}{\mathbf{u}}\end{array}$ и

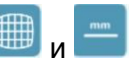

### <span id="page-11-0"></span>**9. Калибровка увеличения объектива**

Благодаря взаимодействию программного обеспечения в режиме реального времени с Weldinspect, INSPECTIS может автоматически отслеживать состояние зум-объектива и отображать заводское откалиброванное увеличение изображения при каждом положении зума в верхнем левом углу поданного изображения.

Несмотря на то, что весь диапазон увеличений Weldinspect предварительно откалиброван, а снятые изображения готовы к измерениям, вам может потребоваться выполнить ручную калибровку предпочтительных увеличений для достижения максимальной точности измерений.

Поместите калибровочную микрометрическую шкалу Inspectis, 50 мм (опция HD-243 или

HD-244) на Weldinspect и нажмите , чтобы откалибровать текущее увеличение. Следуйте инструкциям на экране, чтобы завершить калибровку. Каждая новая калибровка, выполненная на заказ, отменяет калибровку, установленную на заводе. Вы можете в любое время сбросить калибровку, выполненную на заказ, до заводских настроек,

используя кнопку сброс **в Reset В диалоговом окне Менеджера увеличения и** калибровки.

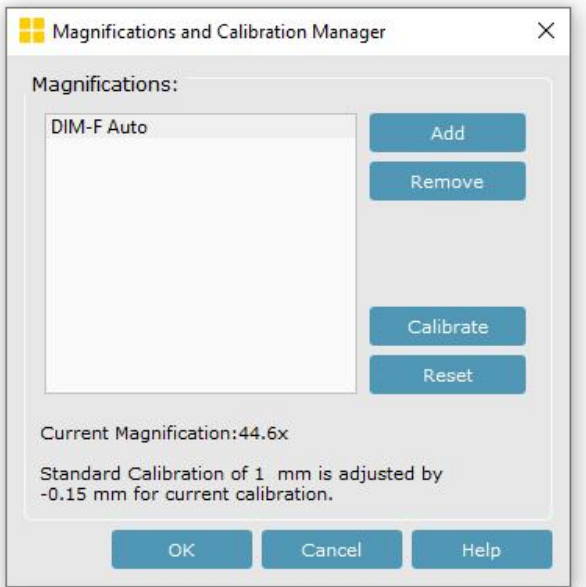

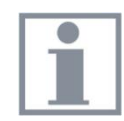

Для получения дополнительной информации о том, как использовать программное обеспечение, обратитесь к руководству по эксплуатации INSPECTIS©**.**

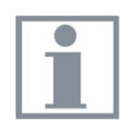

Для установки NIS-элементов и модуля измерения сварных швов, пожалуйста, обратитесь к руководству по эксплуатации программного обеспечения.

### <span id="page-12-0"></span>**10. Замена стеклянного окна**

Если оптическая поверхность стеклянного окна поцарапана, изношена или повреждена в такой степени, что это влияет на качество изображения, необходимо установить новое окно.

- A. Переместите Weldinspect в чистое и непыльное место.
- B. Поднимите и снимите повреждённое оконное стекло. При необходимости тщательно пропылесосьте внутреннюю часть Weldinspect.
- C. Возьмите новое стеклянное окно и аккуратно снимите защитную пластиковую плёнку с нижней поверхности стеклянного окна (чёрная).
- D. Аккуратно установите стеклянное окно на место.

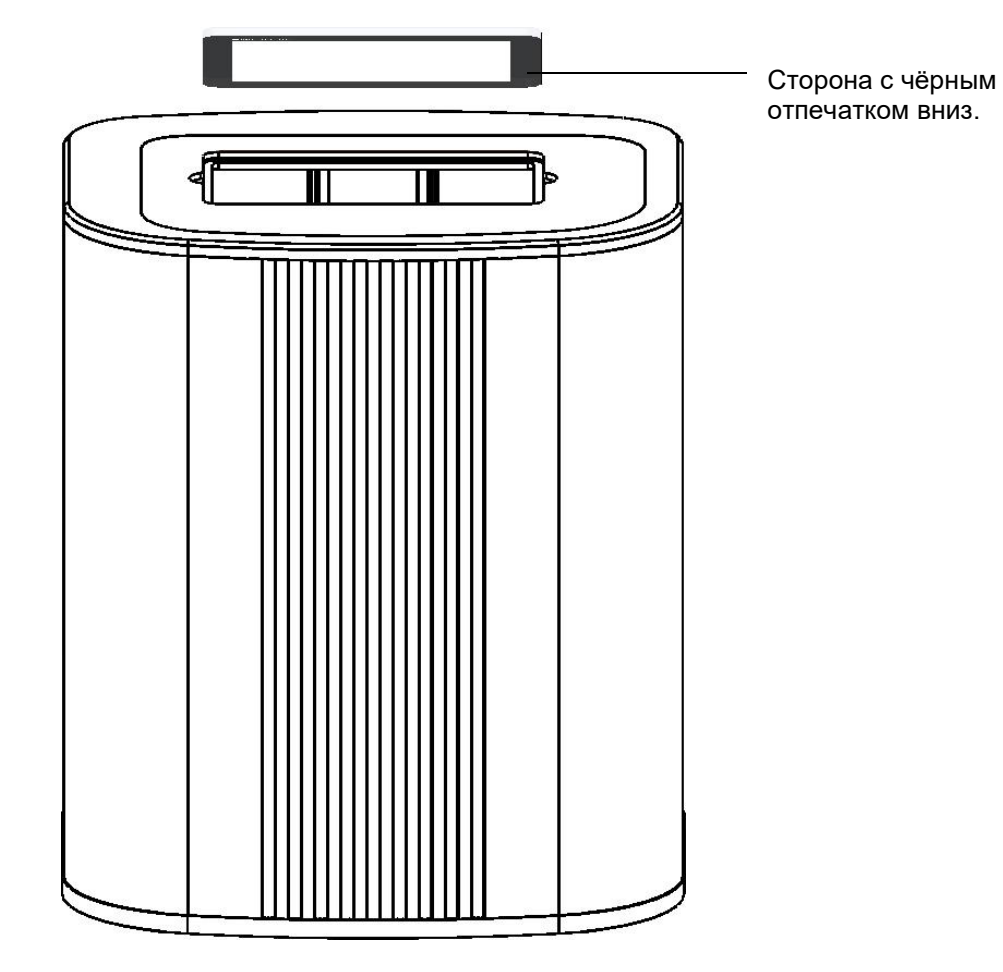

- E. Снимите защитную плёнку с верхней поверхности стекла, когда оно будет на месте.
- F. Нанесите защитную плёнку Inspectis с низким коэффициентом трения непосредственно на новую стеклянную поверхность, если вы заказали этот дополнительный товар. (См. следующую страницу).

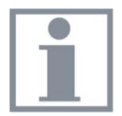

Не прикасайтесь к нижней стороне стеклянной поверхности, обращённой к камере и кольцевому светильнику!

### **10. Нанесение защитной пленки с низким коэффициентом трения (опция)**

Weldinspect поставляется с окном из прочного закалённого стекла. Однако для дополнительной защиты поверхности оптического стекла на окно может быть нанесена защитная плёнка Inspectis с низким коэффициентом трения. (Артикул № HD- 245 заказывается отдельно)

A. Переместите Weldinspect в чистую и непыльную среду. Вымой руки.

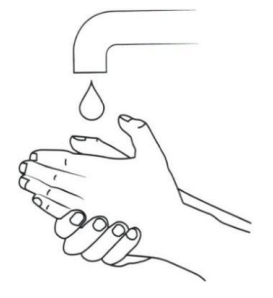

B. При необходимости протрите поверхность стеклянного окна прилагаемой салфеткой для чистки линз. Удалите оставшиеся частицы пыли с помощью прилагаемых наклеек для удаления пыли.

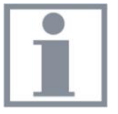

Если вы только что поставили новое стеклянное окно, не прикасайтесь к оптическим поверхностям стекла и не протирайте их, а перейдите к пункту С ниже.

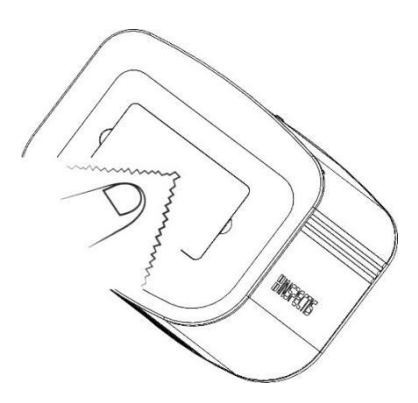

C. Возьмите защитную пленку для экрана и аккуратно снимите плёнку с её нижней поверхности. Не прикасайтесь к поверхности после снятия плёнки!

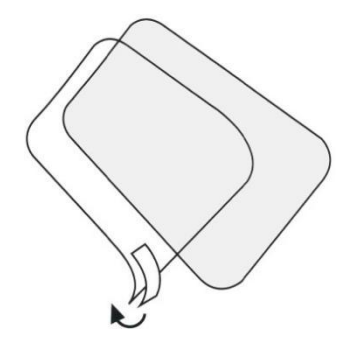

D. Держите защитную плёнку пальцами на небольшом расстоянии над оконным стеклом, выровняйте и медленно и осторожно положите её.

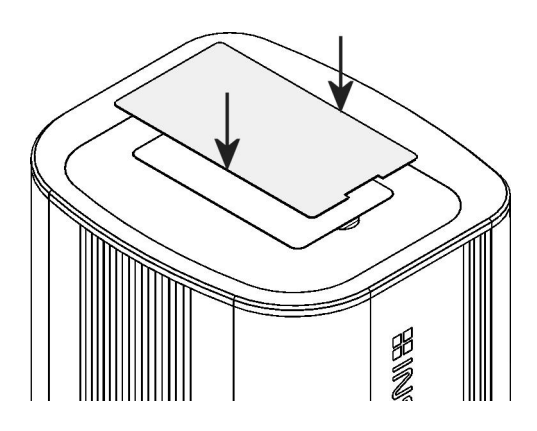

E. Немедленно положите указательный палец на центр защитной плёнки и слегка надавите на неё. Уберите палец и дайте плёнке прилипнуть самостоятельно.

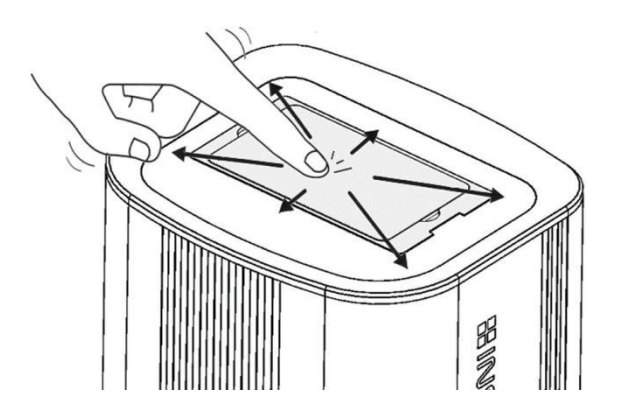

F. После установки наклейте прилагаемую наклейку на угол защитной плёнки и оторвите защитную плёнку с верхней стороны защитной плёнки ;)

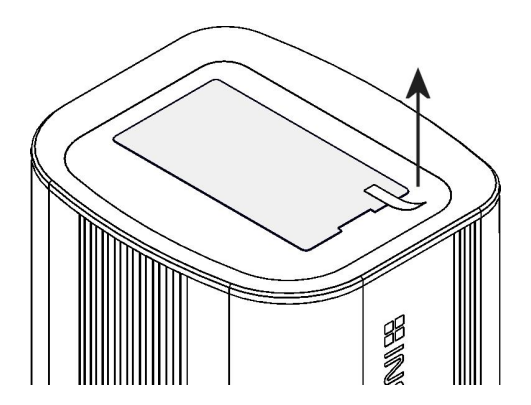

### <span id="page-15-0"></span>12. Системные требования

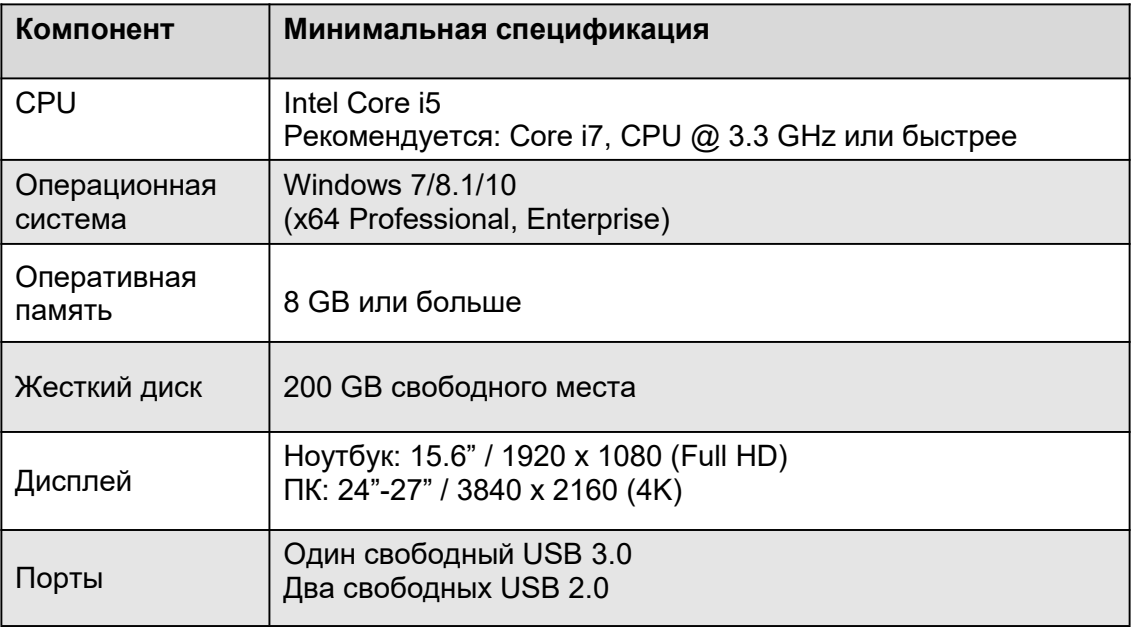

#### Компьютеры, рекомендуемые Inspectis:

- **TIK:** HP Workstation Z2, Intel Core i7, 16 GB
- Ноутбук: HP ProBook, Intel Core i7, 15.6", 8 GB, Full HD

Все права защищены. Информация, содержащаяся в данном документе, предназначена только для использования с системами Inspectis AB. Inspectis AB не несёт ответственности за использование этой информации для других целей. Inspectis ABs не несёт ответственности перед покупателем этого продукта или третьими сторонами за убытки, убытки, затраты или расходы, понесенные покупателем или третьими сторонами в результате: несчастного случая, неправильного использования или неправильного использования этого продукта или несанкционированных модификаций, ремонта или изменений в этот продукт или несоблюдение строго инструкций по эксплуатации и техническому обслуживанию Inspectis AB. Inspectis AB не несет ответственности за любые убытки или проблемы, возникшие в результате использования каких-либо опций или любых продуктов, кроме тех, которые были определены Inspectis AB как оригинальные продукты или продукты Inspectis AB. Inspectis AB не несет ответственности за любой ущерб, возникший в результате электромагнитных помех, возникающих в результате использования любых интерфейсных кабелей или устройств, отличных от тех, которые были предоставлены или обозначены Inspectis AB как продукты, одобренные Inspectis AB.

# **HINSPECTIS**

Email: info@inspectis.com Web: www.inspect-is.com

#### <span id="page-16-0"></span>**Гарантийный талон**

УСЛОВИЯ ПРЕДОСТАВЛЕНИЯ ГАРАНТИИ

1. Компания ARGUS-X (ООО Аргус-Альбион, далее - Поставщик) на правах официального представителя фирмы -изготовителя гарантирует Покупателю качество поставляемого оборудования и его безотказную работу в течение 12 месяцев с даты поставки. В случае выявления в гарантийный период заводских дефектов оборудование или несоответствия техническим характеристикам фирмы-изготовителя Поставщик обязан выполнить за свой счёт ремонт или замену дефективного оборудования.

2. Гарантия не предоставляется:

- в случаях нарушения Покупателем правил эксплуатации, хранения и транспортировки, указанных в инструкции по эксплуатации, предоставляемой вместе с оборудованием или по требованию Покупателя; - при обнаружении на оборудовании следов несанкционированного вскрытия или модернизации, а также небрежного или неправильно обращения с оборудованием, привёдшего к его повреждению;

- в случае использования оборудования не по назначению, а также в случае неверного выбора модели с параметрами, не соответствующими применению;

- на части, подверженные естественному износу и старению такие, как фильтры, наконечники паяльников, нагревательные и чистящие элементы;

- если оборудование приобретено не у компании ARGUS-X или у уполномоченных её дилеров.

3. Рекламации на оборудование принимаются по телефонам компании ARGUS-X +7-495-1238101 или на e-mail [info@argus-x.ru](mailto:info@argus-x.ru/) . Рекламации принимаются при наличии копии документа, подтверждающего покупку и дату поставки. Гарантийное обслуживание выполняется в сервисном центре Поставщика, находящемся по адресу: г. Москва, ш. Энтузиастов 56 стр.20.Доставка оборудования в ремонт и обратно осуществляется силами и за счет Покупателя, если иное не указано в Договоре поставки.

#### **ИДЕНТИФИКАЦИОННЫЕ ДАННЫЕ ОБОРУДОВАНИЯ**

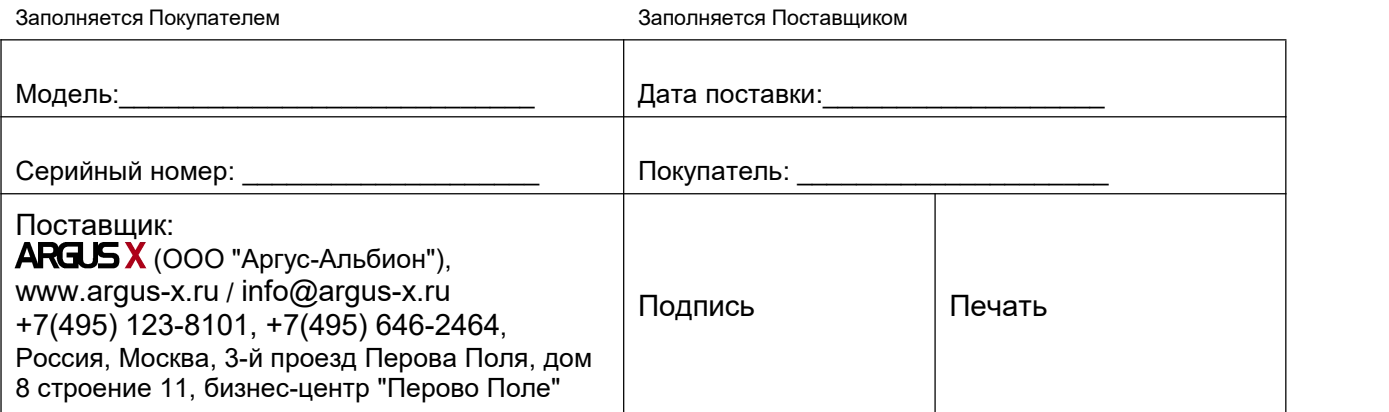